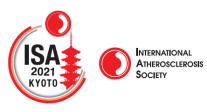

## Guidelines for Creating Presentation Data

(slideshow with narration)

| ems to prepare                     | •••2                                                                                                    |
|------------------------------------|----------------------------------------------------------------------------------------------------|
| Windows PowerPoint2019 · Office365 | •••3                                                                                                    |
| Windows PowerPoint2013·2016        | •••5                                                                                                    |
| PowerPoint2010                     | •••7                                                                                                    |
| Mac PowerPoint for Mac 2019        | 9                                                                                                    |
| How to Make a Video Presentation   |                                                                                                    |
| by ZOOM Recording                  | ···13                                                                                                    |
|                                    | Windows PowerPoint2019·Office365 Windows PowerPoint2013·2016 PowerPoint2010 Mac PowerPoint for Mac 2019 How to Make a Video Presentation |

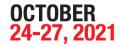

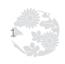

## Items to prepare

#### 1. A computer with any of the following versions of PowerPoint installed

• Windows: PowerPoint 2010, 2013, 2016, 2019, or Office 365

Mac : PowerPoint 2019 for Mac, or Office365

#### 2. Microphone (an environment capable of voice input)

While it is possible to record using the built-in microphone, we recommend you use an external microphone, such as a headset with microphone, because the built-in microphone will also pick up ambient sound (noise).

#### 3. Creation of presentation data

Select the slides you want to include in your video.

All slides will be included in your video unless they are hidden.

For any slides you do not want to use in your presentation use the Hide Slide option.

## How to check your microphone in Windows (common to all versions)

#### How to check your microphone

Click Start > Settings > System > Sound, and check that your input device is registered. Try speaking, and check that there is a response under "Test your microphone."

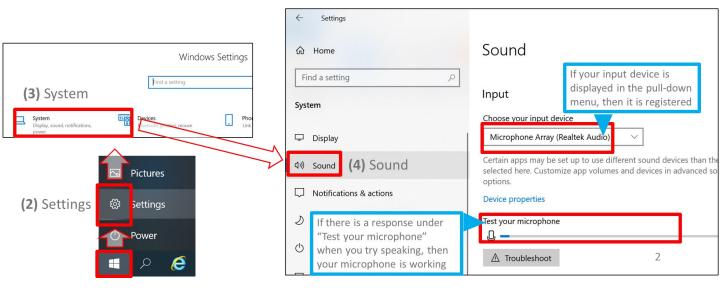

## a. Guideline for Windows PowerPoint2019.0ffice365

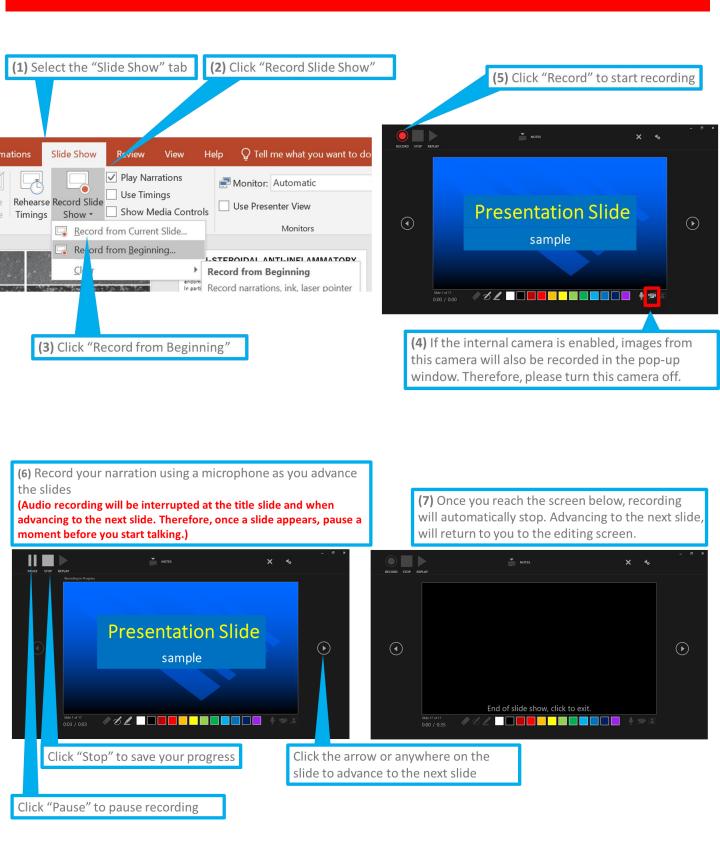

#### a. Guideline for Windows PowerPoint2019 · Office365

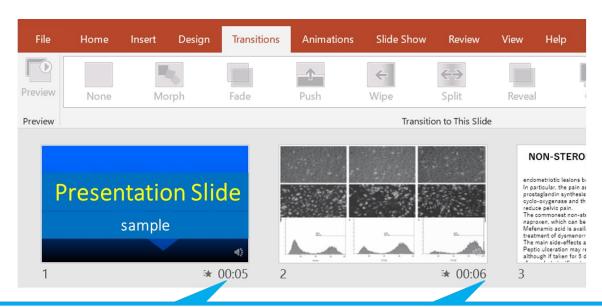

(8) Once you have reached the final slide and finished the slide show, select the "View" tab and click "Slide Sorter" to show thumbnails of all your slides. Check that a time is shown at the bottom right corner of each slide, and save the PowerPoint (as a new file).

Open the file again and start the slide show to check whether the timing of audio and slides is OK If there are any problems, record the audio again from the relevant slide

(9) If there are no problems after checking the slides, export your video File > Export > Save & Send > Create a Video

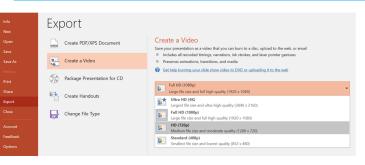

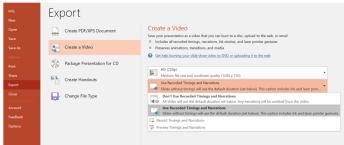

For video resolution, select [1280 x 720]

Select "Use Recorded Timings and Narrations"

Finally, as soon as you click "Create a Video," the "Save As" window will appear.

Specify the file name, and select [MP4] for the file format.

Click "Save" at the bottom right to create the video and save it automatically.

Progress of the video creation is shown at the lower right.

\* Creating a video in HD quality (1280 x 720) from a 20-minute slide show takes about 20 minutes.

## b. Guideline for Windows PowerPoint2013-2016

(1) Select the "Slide Show" tab

(2) Click "Record Slide Show"

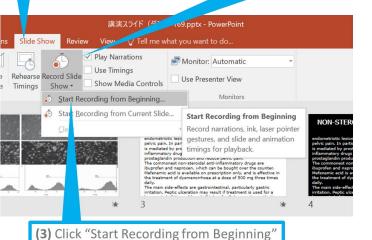

inflammatory drugs inhibit cyclo-oxygenase and therefore reduce prostaglandin production and reduce pelvic pain.
The commonest non-steroidal anti-inflammatory drugs are ibuprofen and naproxen, which can be bought over the counter. Mefenamic acid is available on prescription only, and is effective in the treatment of dyamenorrhoea at a dose of 500 mg three times reduced by the counter of the treatment of dyamenorrhoea at a dose of 500 mg three times.

Record Slide Show
?

Select what you want to record before you begin recording.

Slide and animation timings

Narrations, ink, and laser pointer

Start Recording

Cancel

(4) Check that both the "Slide and animation timings" and "Narrations, ink, and laser pointer" check boxes are selected, and click "Start Recording" to start recording

(5) Check that "Recording" appears at the top left and proceed with your presentation

(Audio recording will be interrupted at the title slide and when advancing to the next slide. Therefore, once a slide appears, pause a moment before you start talking.)

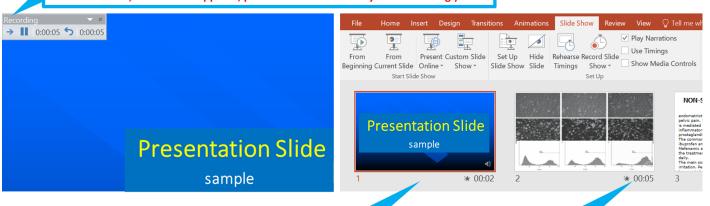

(6) Once you have reached the final slide and finished the slide show, show thumbnails of all your slides. Check that a time is shown at the bottom right corner of each slide, and save the PowerPoint (as a new file)

Open the file again and start the slide show to check whether the timing of audio and slides is OK If there are any problems, record the audio again from the relevant slide

## b. Guideline for Windows PowerPoint2013-2016

(7) If there are no problems after checking the slides, export your video File > Export > Save & Send > Create a Video

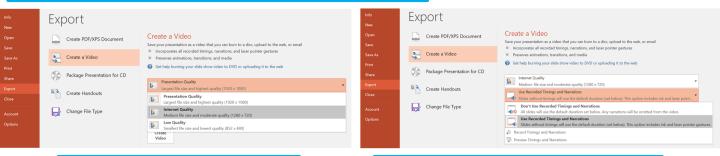

For video resolution, select [1280 x 720]

Select "Use Recorded Timings and Narrations"

Finally, as soon as you click "Create a Video," the "Save As" window will appear.

Specify the file name, and select [MP4] for the file format.

Click "Save" at the bottom right to create the video and save it automatically.

Progress of the video creation is shown at the lower right.

\* Creating a video in HD quality (1280 x 720) from a 20-minute slide show takes about 20 minutes.

## c. Guideline for Windows PowerPoint2010

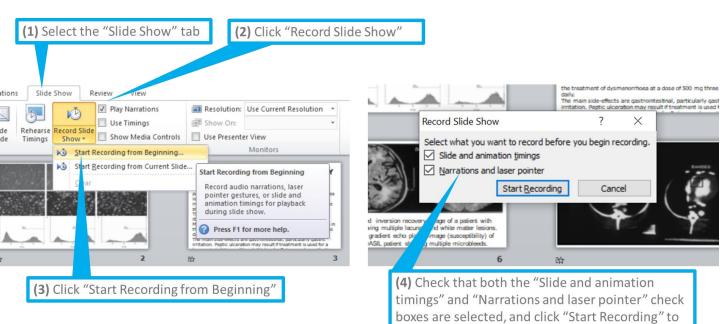

start recording

(5) Check that "Recording" appears at the top left and proceed with your presentation

(Audio recording will be interrupted at the title slide and when advancing to the next slide. Therefore, once a slide appears, pause a moment before you start talking.)

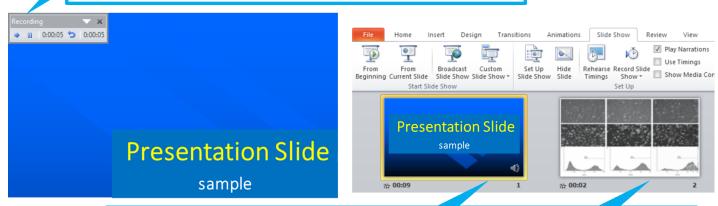

(6) Once you have reached the final slide and finished the slide show, show thumbnails of all your slides. Check that a time is shown at the bottom right corner of each slide, and save the PowerPoint (as a new file)

Open the file again and start the slide show to check whether the timing of audio and slides is OK If there are any problems, record the audio again from the relevant slide

## c. Guideline for Windows PowerPoint2010

(7) If there are no problems after checking the slides, export your video File > Export > Save & Send > Create a Video

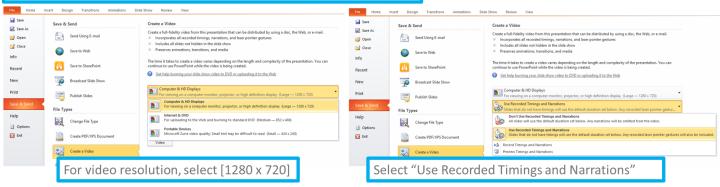

Finally, as soon as you click "Create a Video," the "Save As" window will appear.

Specify the file name, and select [MP4] for the file format.

Click "Save" at the bottom right to create the video and save it automatically.

Progress of the video creation is shown at the lower right.

\* Creating a video in HD quality (1280 x 720) from a 20-minute slide show takes about 20 minutes.

#### How to check your microphone

Click System Preferences > Sound > Input, and check that your input device is registered.

Try speaking, and check that there is a response under "Settings for the selected device."

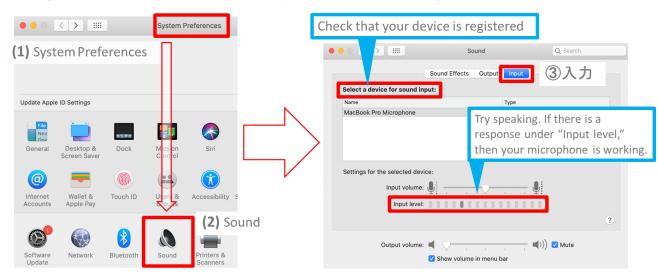

#### Checking PowerPoint has access to microphone

Click System Preferences > Security & Privacy > Privacy > Microphone, and check that the "Microsoft PowerPoint" checkbox is selected.

#### (1) System Preferences

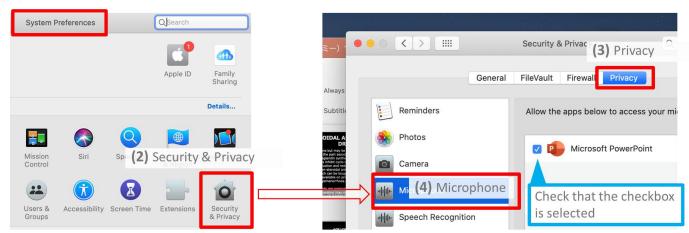

#### Preparing to record in PowerPoint

Open the slides in PowerPoint, and check that the first slide is selected.

If you click Slide Show > Record Slide Show, the screen automatically switches to Presenter View, and recording starts.

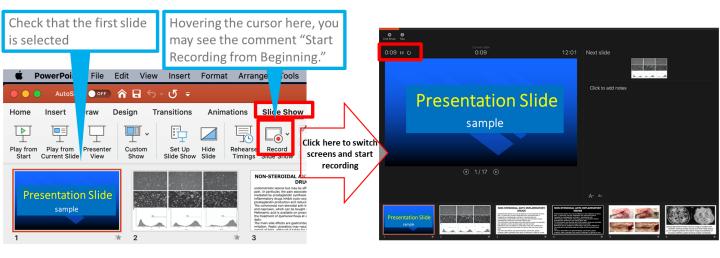

#### Running a slide show

Run your slide show as normal.

You can use the pen, pointer and so on, but ultimately, the video will only record the audio and the timing of when you advance slides.

Audio recording will be interrupted at the title slide and when advancing to the next slide. Therefore, once a slide appears, pause a moment before you start talking.

You should note that, if you go back to the previous slide, the recording on this slide will be overwritten.

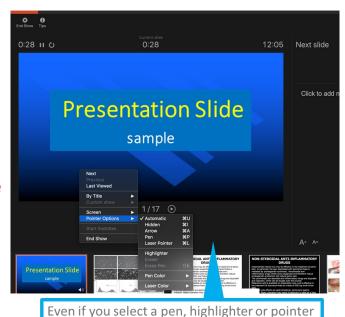

from the menu, it will not be recorded

#### Finishing a slide show

After completing your slide show, click "End Show" at the top left. "Do you want to save your slide timings?" will appear. Select "Yes."

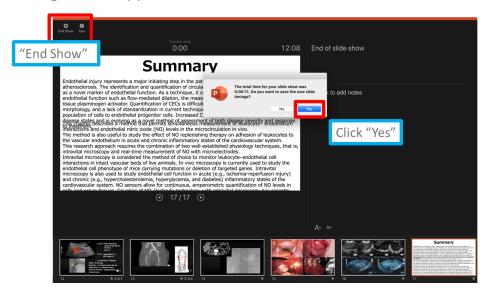

#### Selecting the destination folder

Click File > Export to open the export window. Specify the filename and select where to save the file. Under file format, selecting "MP4" will enable you to set the details.

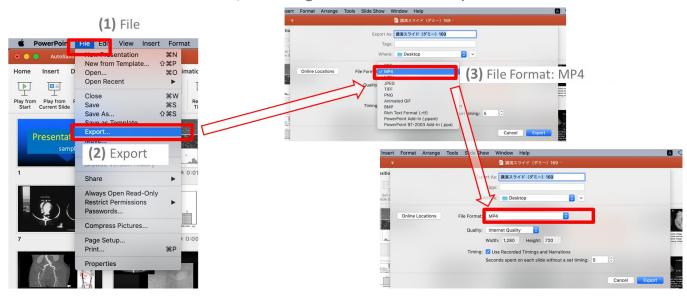

#### Selecting video quality, and creating and saving the video

For video quality, select "Internet Quality," and check that the "Use Recorded Timings and Narrations" checkbox is selected.

Click "Export" to create the video and save it automatically.

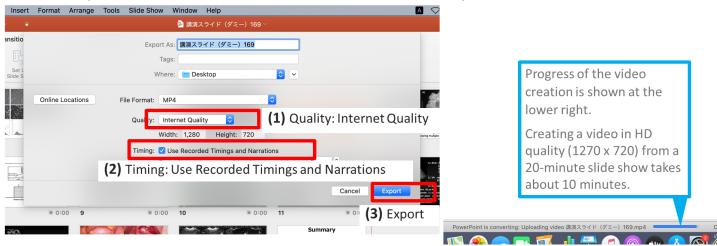

#### Other notes: How to create an MP4 file from Keynote

Export Keynote Presentations as a Movie

https://creativepro.com/export-keynote-presentations-movie/

■ How To Export A Keynote Presentation As A QuickTime Video

https://www.ethos3.com/2015/12/how-to-export-a-keynote-presentation-as-a-quicktime-video/

Export Keynote Presentation to PowerPoint or Another File Format

https://support.apple.com/en-gb/guide/keynote/tana0d19882a/mac

# e. How to Make a Video Presentation by ZOOM Recording

#### Before you record

- \* Please be advised that all speakers must include a Conflicts of Interest (COI) Disclosure on the 2<sup>nd</sup> slide of the presentation.
- \* Please make sure to adjust your microphone correctly. Correctly setting your microphone volume is one of the most important improvements you can make in your recordings.
- \* Please be sure to turn off phones and notifications that could cause distractions during recording.
- \* If you wish to use a webcam to record yourself during the presentation, plug in the webcam before opening Zoom.
- \* It is highly recommended that you practice using Zoom before recording so that you are comfortable with the controls before you record your presentation.
- 1. Open the PowerPoint file
- 2.Click Slide Show
- 3. Click Set Up Slide Show

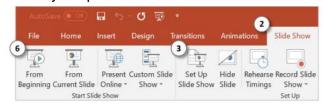

- 4. Under Show Type, click Browsed by an individual (window)
- \* This will allow you to present in slideshow view without being in full screen mode. Full screen mode can make recording with Zoom more difficult.
- 5.Click **OK**
- 6.Click **Play from Start** or **From Beginning** to begin the slideshow

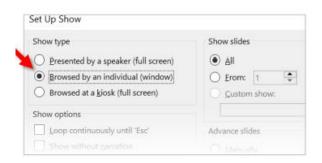

#### After you join Zoom meeting

 Click the ^ next to the Mute button in the lower-left corner of the Zoom window to open audio options. At the top of the menu that appears, select your recording microphone if you are using something other than your computer's built-in microphone.

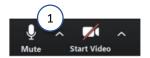

- 2. Click Share Screen.
  - You can find the icon at the bottom of the Zoom window.

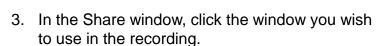

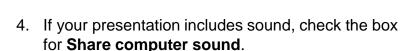

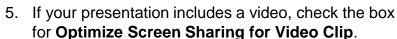

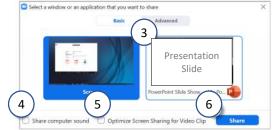

- 6. Click Share.
  - The window that is being shared/recorded will have a green outline.
- You can reposition and resize the webcam video window as needed.
   The webcam feed will be recorded regardless of whether it is positioned within the green recording border.

When a window is being "shared" in Zoom (i.e. recorded), the Zoom control bar 4 will minimize and move to the top of the screen. Hover over the minimized control bar to reveal the full set of Zoom controls.

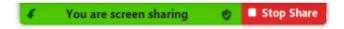

#### **Recording in Zoom**

1. To begin recording, please click ... More in the Zoom control bar.

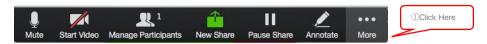

Please Click Record on this Computer or Record to the Cloud in the dropdown menu that appears.

\*If you are muted, click **Unmute myself** in the window that appears.

You are now recording and ready to give your presentation. You can pause recording at any time by clicking ...More, in the Zoom control bar, then Pause Recording.

(or press Alt+P on Windows or **₩+Shift+P** on Mac)

If you are unable to control PowerPoint or Zoom with your keyboard, first click the PowerPoint or Zoom window to focus your keyboard commands on that window.

- 3. You can change the window being recorded by clicking **New Share** in the Zoom control bar at the top of the screen, and selecting the window you wish to record.
- 4. When you are finished, click ...More and click Stop Recording in the Zoom control bar at the top of the screen.

(or press Alt+C on Windows or \mathbb{H}+Shift+C on Mac)

5. Click **Stop Share** in the Zoom bar at the top of the screen.

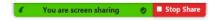

 Click End Meeting then click End Meeting for All.
 This will end your meeting and start the upload process, so please stay connected to the Internet.

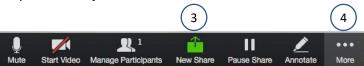

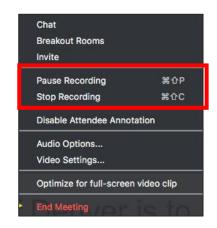

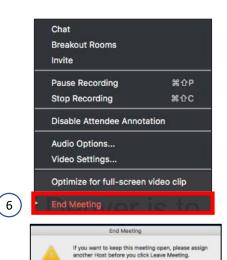

Leave Meeting

36

#### **Recording in Zoom**

If you have chosen to *Record to the Cloud*, after you click on *the End Meeting* button, your recording will automatically be uploaded to the ZOOM Cloud server.

If you have chosen to *Record on this Computer*, after you click on the *End Meeting* button, your recording will be saved on your computer.

You can find your ZOOM recordings in a subfolder named ZOOM in your Documents folder.

#### XFor more details, please check the following web sites:

- System requirements for Windows, macOS, and Linux <a href="https://support.zoom.us/hc/en-us/articles/201362023-System-requirements-for-Windows-macOS-and-Linux">https://support.zoom.us/hc/en-us/articles/201362023-System-requirements-for-Windows-macOS-and-Linux</a>
- Testing computer or device audio <a href="https://support.zoom.us/hc/en-us/articles/201362283-Testing-computer-or-device-audio">https://support.zoom.us/hc/en-us/articles/201362283-Testing-computer-or-device-audio</a>
- Testing your video https://support.zoom.us/hc/en-us/articles/201362313-Testing-your-video
- How to Share your slides <a href="https://support.zoom.us/hc/en-us/articles/201362153-Sharing-your-screen-content-or-second-camera">https://support.zoom.us/hc/en-us/articles/201362153-Sharing-your-screen-content-or-second-camera</a>
- Local Recording <a href="https://support.zoom.us/hc/en-us/articles/201362473-Local-recording">https://support.zoom.us/hc/en-us/articles/201362473-Local-recording</a>